## **Je n'arrive pas en basculer en DVI, comment faire ?**

Votre écran *Prophetview 920DVI* ou *PRO DVI* possède un seul câble pour les deux entrées VGA (RGB) et DVI.

Pour l'utiliser en DVI suivez les étapes suivantes :

1. Eteignez votre ordinateur.

2. Insérer votre adaptateur DVI-I vers DVI-D fourni avec votre écran, entre le connecteur DVI de votre carte graphique et le câble de votre écran.

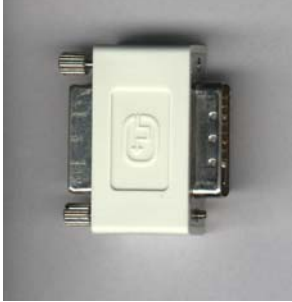

- 3. Mettez votre écran sous tension (le voyant lumineux reste alors allumé en Orange)
- 4. Entrez dans le menu (OSD) de votre écran en appuyant sur le bouton du menu suivant :

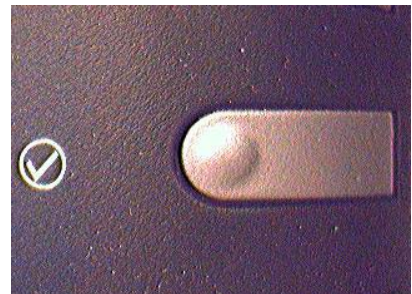

- 5. Appuyez plusieurs fois sur ce même bouton jusqu'à ce que vous accédiez à l'option « Signal d'entrée ».
- 6. Appuyez ensuite sur le bouton « » de manière à sélectionner « DVI » (le mot DVI devient surligné en jaune) puis validez votre sélection en appuyant sur le bouton  $\kappa + \varkappa$ .

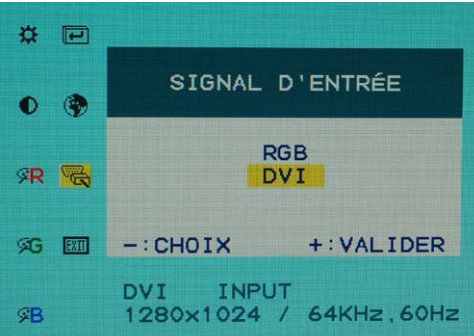

**Cette étape est cruciale car c'est votre écran qui va alors préciser à votre carte graphique le type de signal (RGB ou DVI) à utiliser et non l'inverse.**

7. Sortez enfin du menu (OSD) de l'écran et démarrer simplement votre ordinateur. Votre carte graphique démarrera alors automatiquement sur sa sortie DVI.